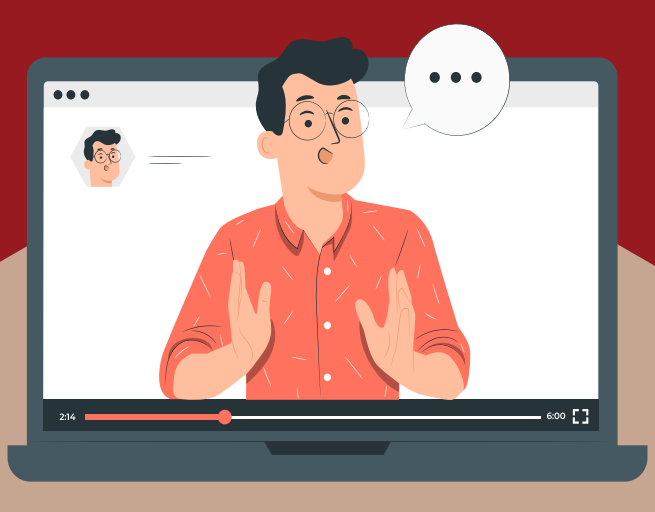

# **GUIA DE NAVEGAÇÃO DO DOCENTE AVA UFPE - GRADUAÇÃO**

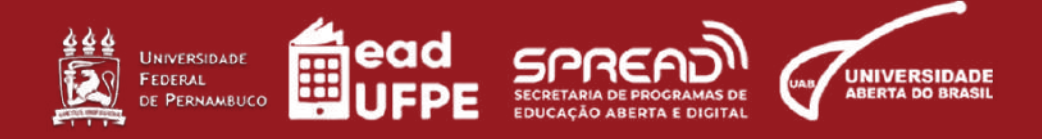

UNIVERSIDADE FEDERAL DE PERNAMBUCO (UFPE) SECRETARIA DE PROGRAMAS DE EDUCAÇÃO ABERTA E DIGITAL (SPREAD) COORDENAÇÃO GERAL UAB/UFPE

# **Olá, docente!**

Seja bem-vindo(a) ao manual de uso do novo AVA. Nas próximas páginas você vai aprender a navegar nas funcionalidades da nova versão da plataforma. **Reitor** Alfredo Macedo Gomes

**Vice-Reitor** Moacyr Cunha de Araujo Filho

**Secretário Geral SPREAD** José Alberto Miranda Poza

**Coordenador Geral UAB/UFPE** Francisco Kennedy Silva dos Santos

**Coordenador Adjunto UAB/UFPE** André Felippe Vieira da Cunha

**Coordenadora de Tutoria UAB/UFPE** Lígia Cristina Monteiro Galindo

**Coordenação Administrativa SPREAD** Claudyvanne dos Santos Nascimento Silva

**Coordenação Pedagógica SPREAD** Wellinson Vaz Braz de Melo

**Coordenação de TIC SPREAD** Danilo Rafael de Lima Cabral David Carlos Pereira da Cunha Gabriel Soares de Vasconcelos João Cleber Bezerra Libório Correia Sílvio de Barros Cavalcanti Filho

**Núcleo de Comunicação UAB/UFPE** Daniel Monteiro do Nascimento Danielle Cristina dos Santos Lins Gêsa Karla Maia Cavalcanti

#### **Núcleo de Produção UAB/UFPE**

Gabriela Carvalho da Nóbrega Jade Maria Oliveira da Paz (estagiária)

#### **Redação**

Gabriela Carvalho da Nóbrega Gabriel Soares de Vasconcelos

**Revisão textual** Jade Maria Oliveira da Paz

**Diagramação** Gêsa Karla Maia Cavalcanti

# **Sumário**

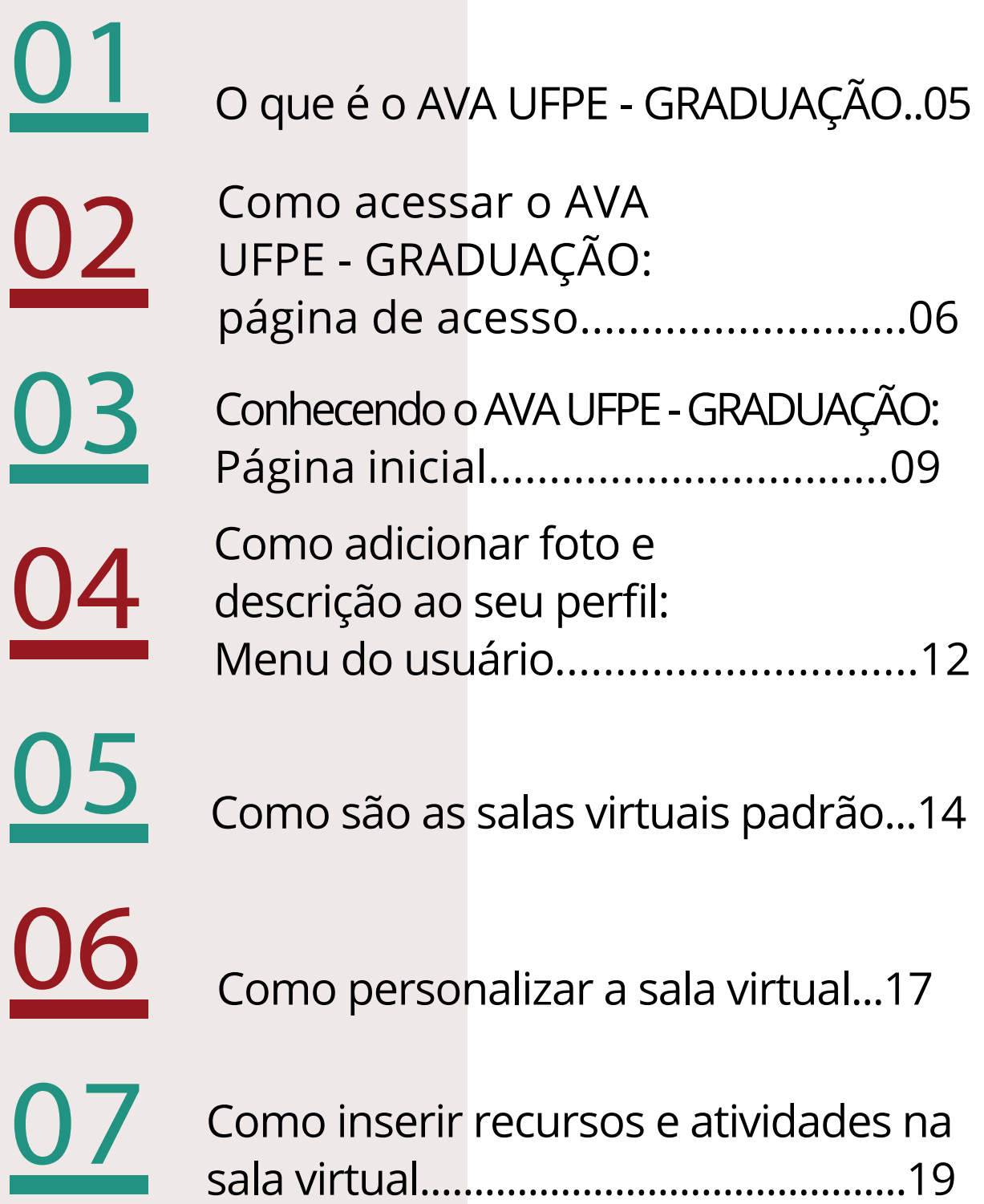

# 01

# **O que é o AVA UFPE - GRADUAÇÃO**

O AVA UFPE - GRADUAÇÃO é o Ambiente Virtual de Aprendizagem (AVA) institucional da UFPE, onde acontecem as atividades pedagógicas dos cursos de graduação a distância e onde estão as salas virtuais de apoio a cursos presenciais.

Ele é estruturado sobre a plataforma Moodle, um software livre versátil e adaptável às necessidades didáticas dos variados cursos da instituição. É um espaço para interação entre estudantes, docentes e equipes de tutoria, no qual é possível realizar aulas virtuais, debates, compartilhamento de materiais didáticos e avaliações da aprendizagem, entre outras práticas pedagógicas.

Estudantes e docentes de disciplinas realizadas parcial ou integralmente no AVA UFPE - GRA-DUAÇÃO devem acessar a plataforma para participação nas atividades acadêmicas virtuais.

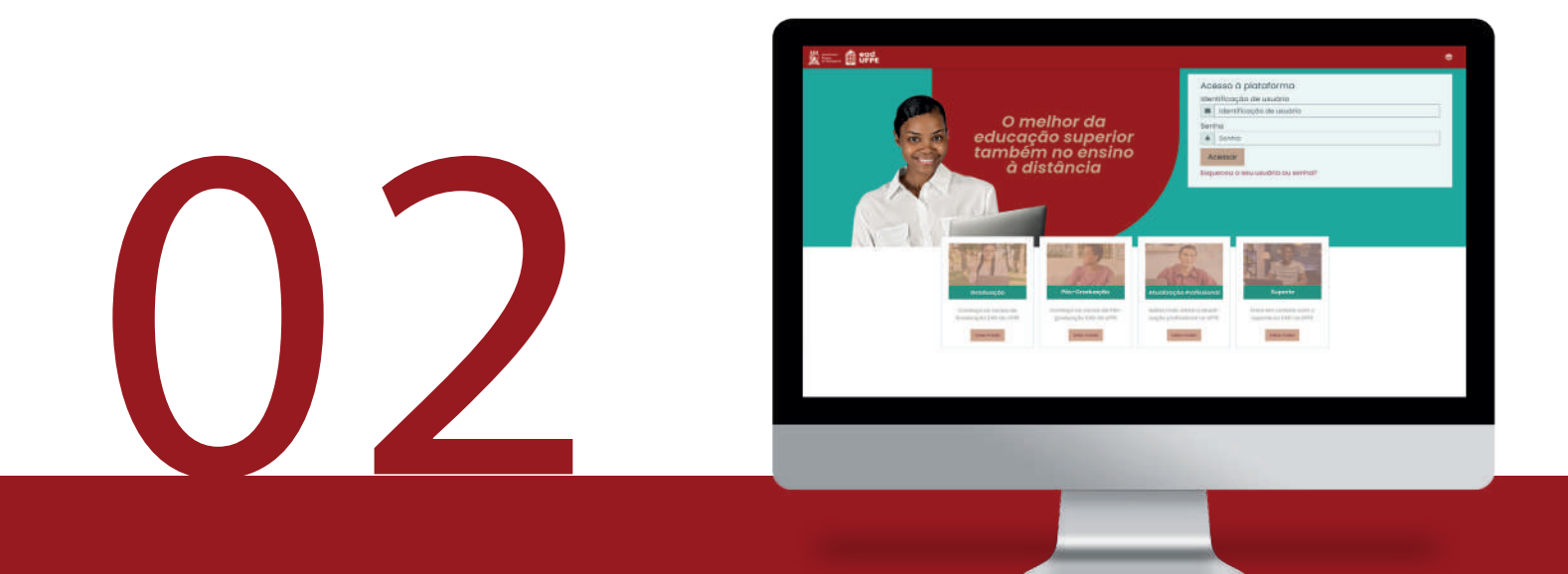

# **Como acessar o AVA UFPE - GRADUAÇÃO: página de acesso**

#### **a) Escolha o navegador web adequado**

O AVA UFPE - GRADUAÇÃO é compatível com a maioria dos navegadores web. Recomendamos o uso do Google Chrome, pois é o que melhor se adequa à plataforma Moodle

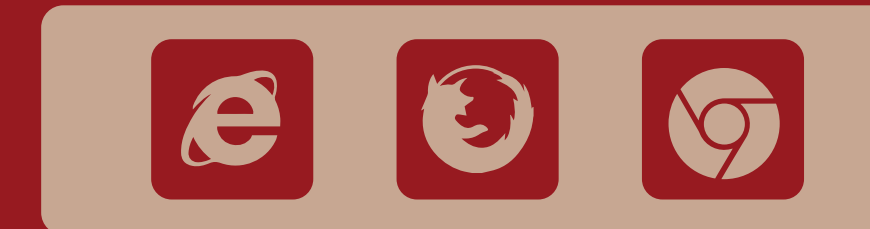

**ATENÇÃO: Não esqueça de manter seus navegadores atualizados.**

# **b) Insira a identificação do usuário e senha**

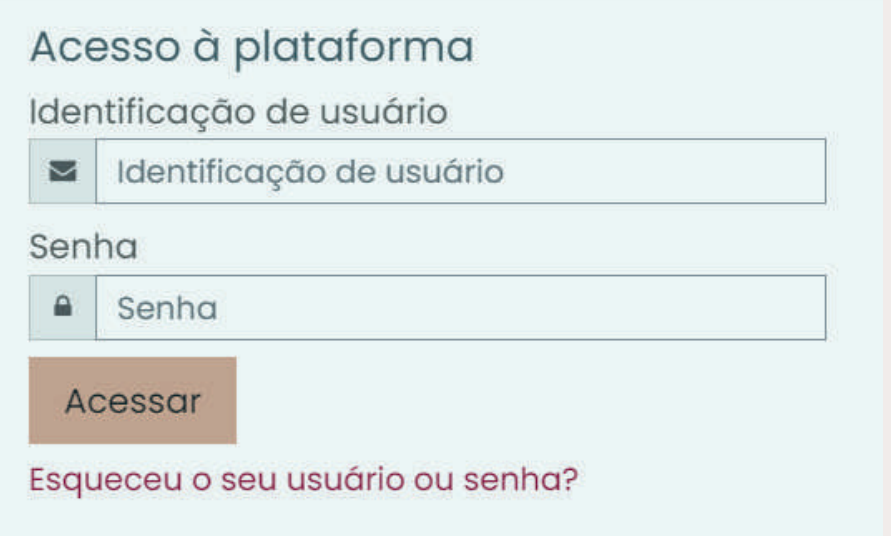

- **1** Acesse https://ava.ufpe.br/graduacao/;
- **2** Preencha o campo "Identificação do usuário" com os números do seu CPF (Ex: 01234567890);
- **3** Insira a sua senha no campo correspondente. No seu primeiro acesso, a senha também será os números do seu CPF.

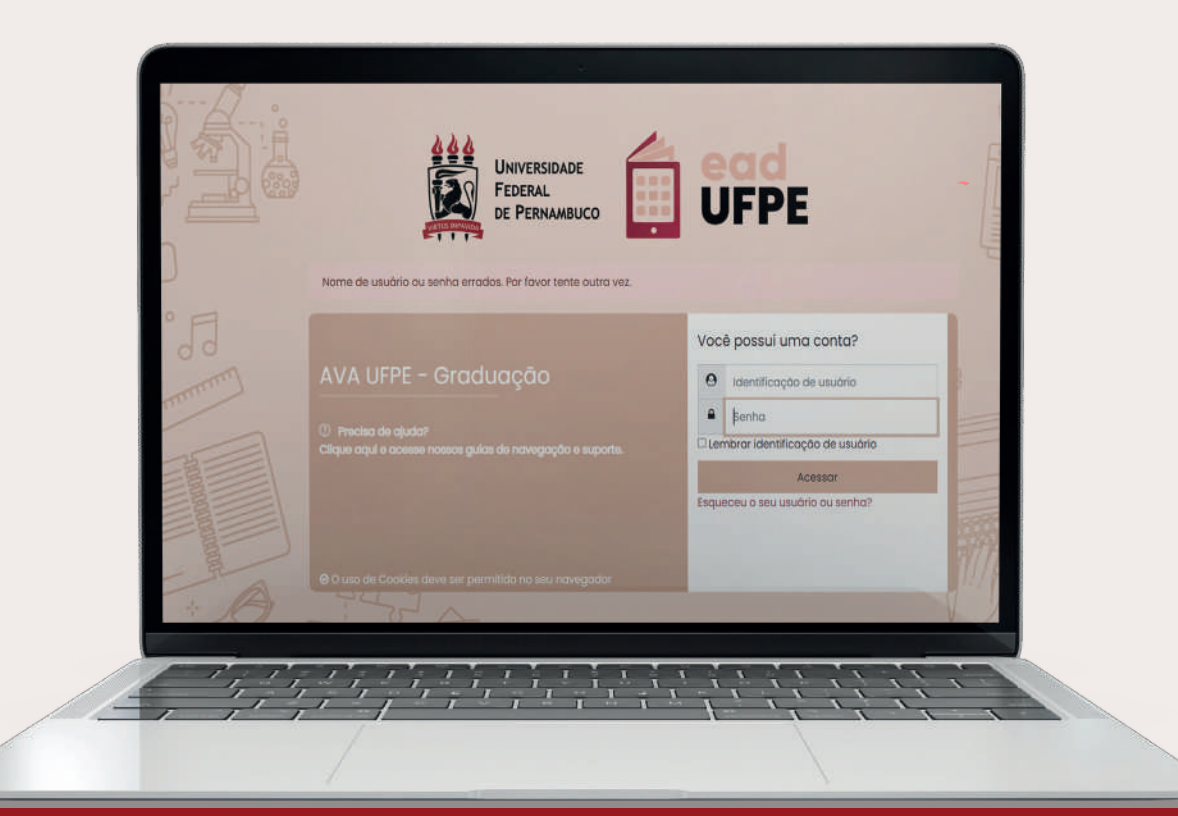

# **Após realizar o seu primeiro acesso, altere sua senha.**

A senha deve conter, obrigatoriamente, 8 caracteres e ter o mínimo de:

- 1 dígito
- 1 letra minúscula
- 1 letra maiúscula
- 1 caractere(s) não alfa-numéricos, como \*, -, ou #.

# **Dicas para criação de senhas seguras**

- Não utilize a palavra "senha"
- Não insira dados pessoais como datas de aniversários, seu nome ou de familiares
- Crie senhas complexas, mas fáceis de lembrar.

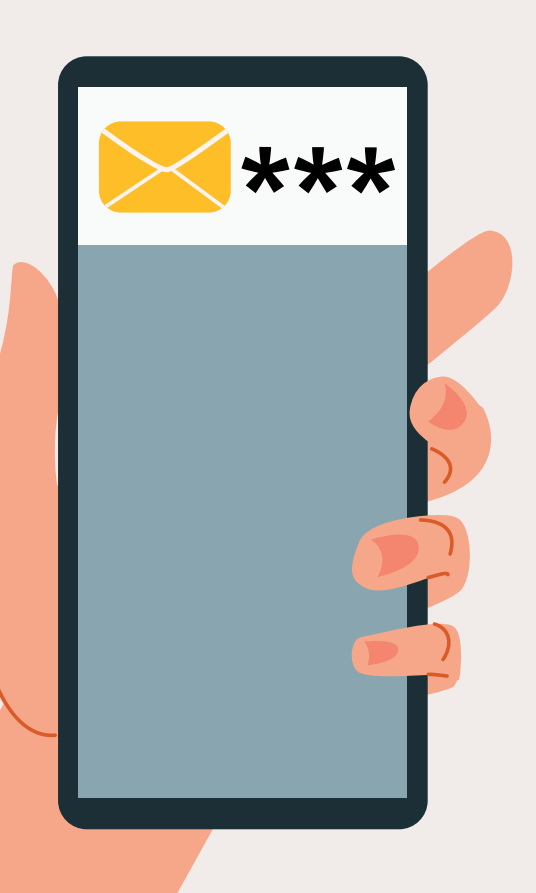

# **Esqueci minha senha. E agora?**

Você pode criar uma nova senha, seguindo os seguintes passos:

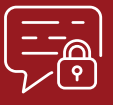

Na tela inicial, clique em "Esqueceu o seu usuário ou senha?";

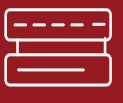

Em seguida, insira seu CPF (apenas números) no campo "Identificação de usuário" ou insira o e-mail no campo "Endereço de email" e clique em "buscar";

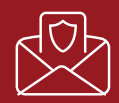

Acesse a conta de e-mail cadastrada no AVA. Você receberá uma mensagem contendo as informações necessárias para criação de uma nova senha.

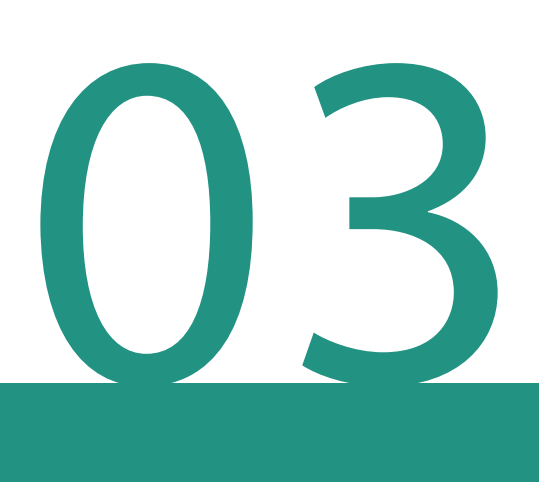

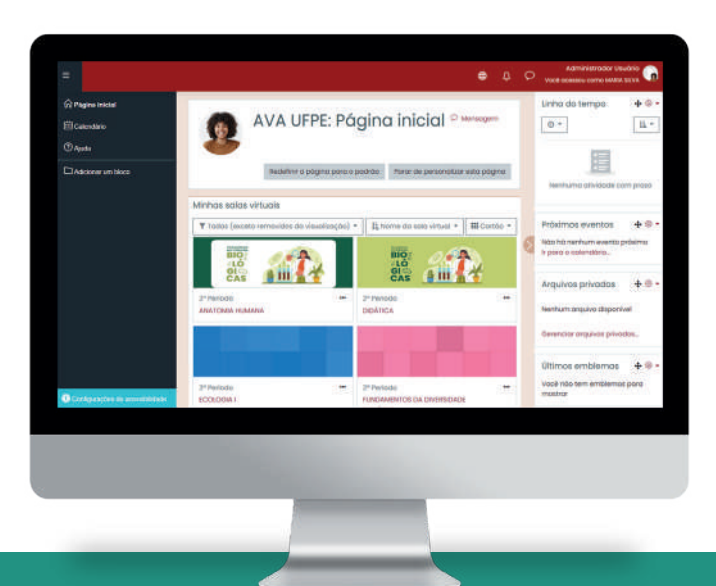

# **Conhecendo o AVA UFPE - GRADUAÇÃO Página Inicial**

Após inserir a identificação de usuário e a sua senha, você será direcionado para a sua Página Inicial:

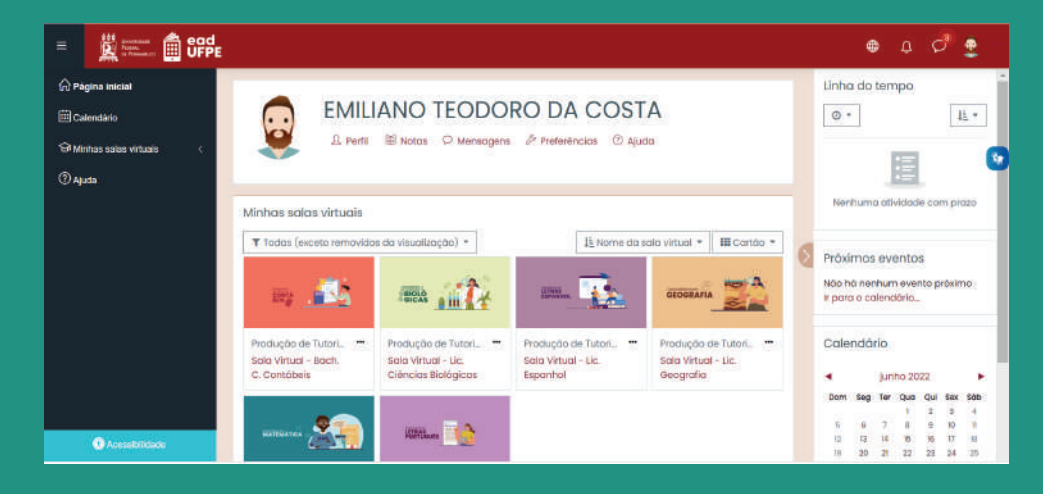

A Página Inicial possui menus laterais esquerdo e direito, contendo ferramentas como calendário, lista dos próximos eventos do curso ou da disciplina e uma lista com as suas disciplinas. Ao centro, também estão listadas as suas salas virtuais. No canto superior direito, está o menu do usuário. Para acessá-lo, basta clicar no ícone de imagem do usuário.

#### **Menu do usuário**

Oferece as opções de visualização do perfil do usuário, quadro de notas, mensagens (recebidas e enviadas por outros usuários), preferências gerais da conta e encerramento da sessão do usuário.

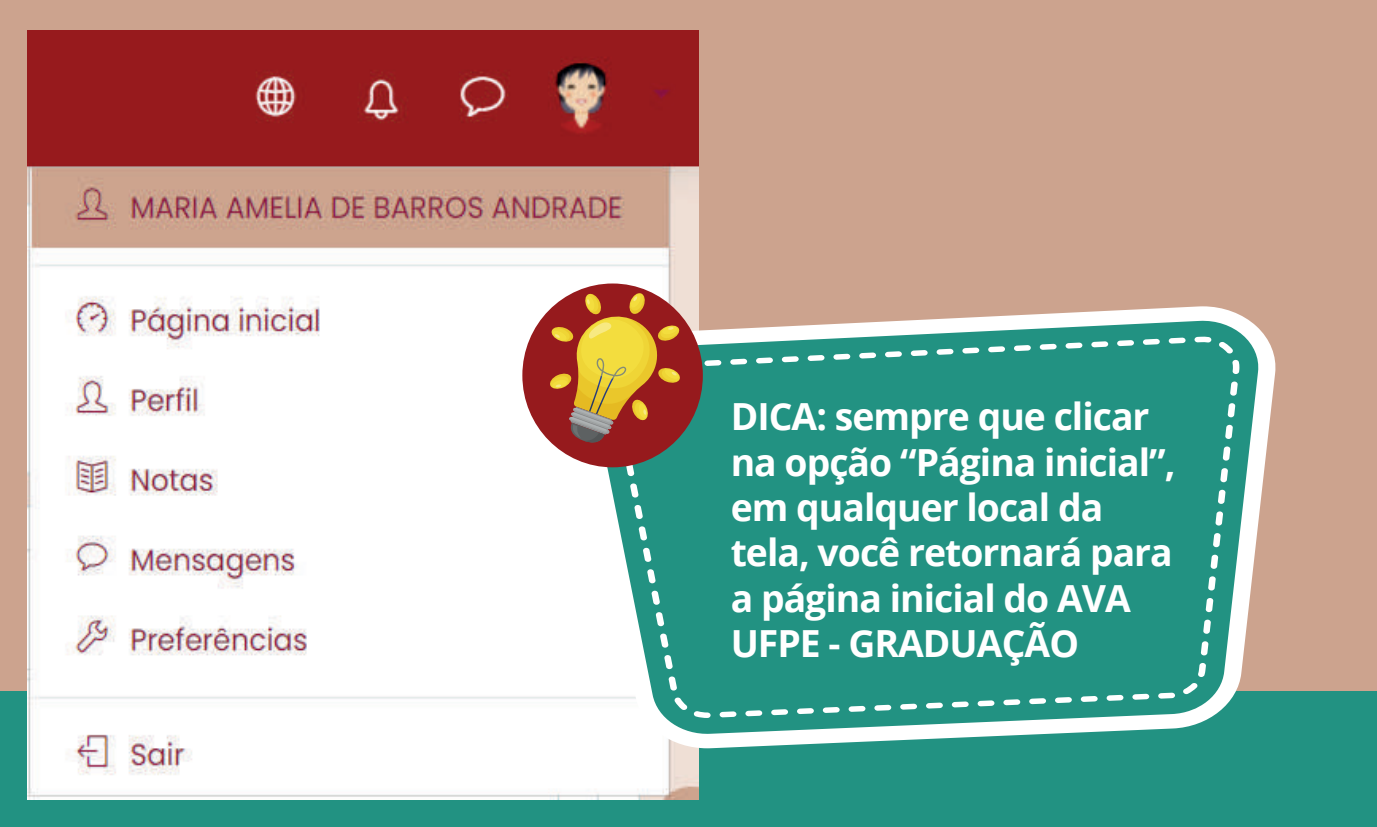

**Calendário:** visão mensal dos eventos listados das disciplinas e do curso, como entrega de tarefas e realização de avaliações.

**Minhas salas virtuais:** lista das salas virtuais disponíveis para o seu perfil.

**Acessibilidade:** permite a inclusão de recursos de acessibilidade de acordo com as suas necessidades (fonte para disléxicos e barra de acessibilidade para ajuste de tamanho de fonte e contraste).

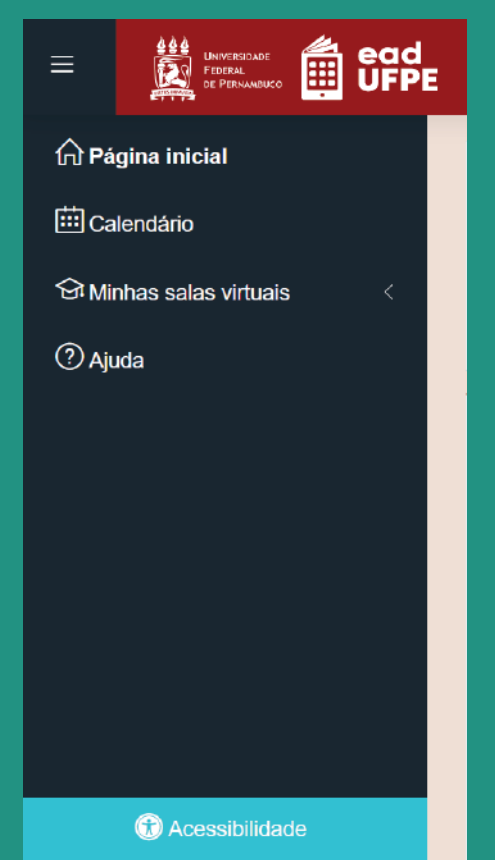

# **Barra lateral direita**

#### **Exibe:**

**Próximos eventos:** mostra detalhes dos eventos agendados.

**Atividade recente:** exibe atividades entregues recentemente por estudantes. Somente quem postou a atividade e o docente da disciplina poderão acessar o material enviado.

**Acessibilidade:** oferece recursos de acessibilidade para pessoas com deficiência visual.

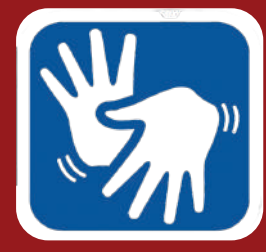

**Clique no ícone do VLibras para tradução do conteúdo do AVA para Libras.**

#### Próximos eventos Não há nenhum evento próximo Ir para o calendário... Calendário ٠ junho 2022 Dom Seg Ter Qua Qui Sex Sáb  $1$  $2 \quad 3$  $\overline{4}$  $5<sup>5</sup>$ 6 7  $\overline{8}$  $\theta$  $10$  $\mathbf{u}$  $12 \t 13 \t 14 \t 15$ 16  $17$ 18  $19$  20 21 22 23 24 25 26 27 28 29  $30$ Acessibilidade  $A A+A+$ AAA Launch ATbar (Sempre?)

### **Minhas salas virtuais**

Apresenta a lista das salas de aulas disponíveis para o seu perfil. Clique nos cartões para acessar as salas virtuais. É possível filtrar as salas virtuais a serem exibidas, ordenar por nome ou por acessos recentes e, também, modificar a maneira de visualização das salas virtuais (cartão, lista ou resumo). As preferências de visualização serão aplicadas apenas à página inicial do usuário, permitindo assim uma personalização do AVA UFPE para cada usuário.

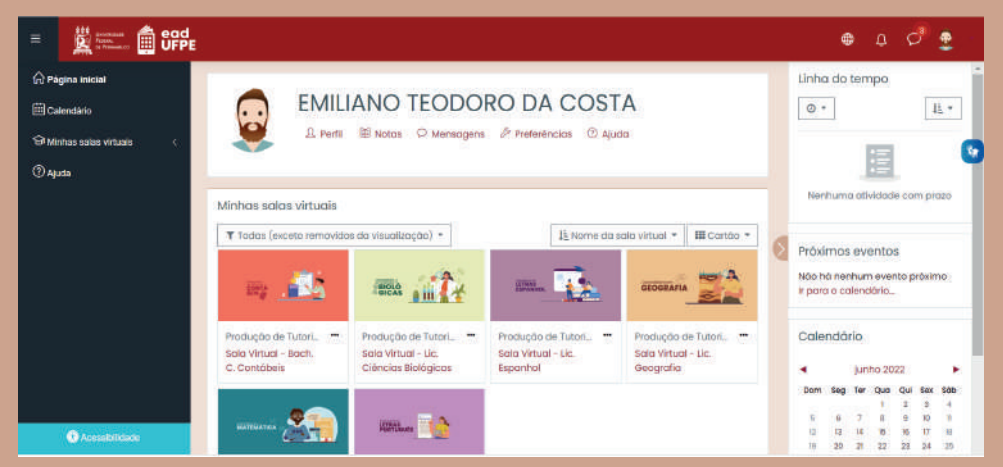

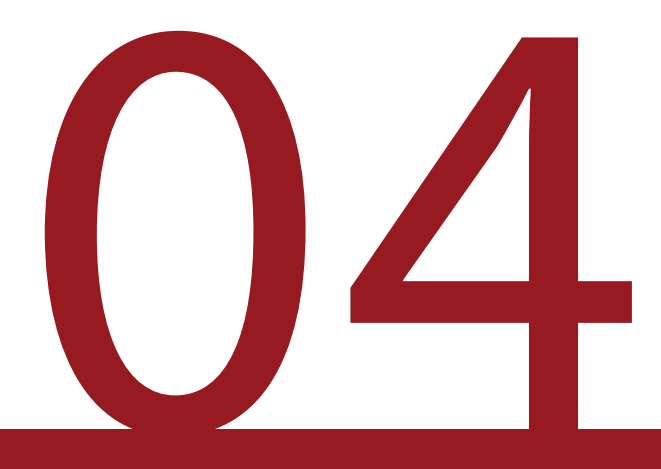

# **Como adicionar foto e descrição ao seu perfil: Menu do usuário**

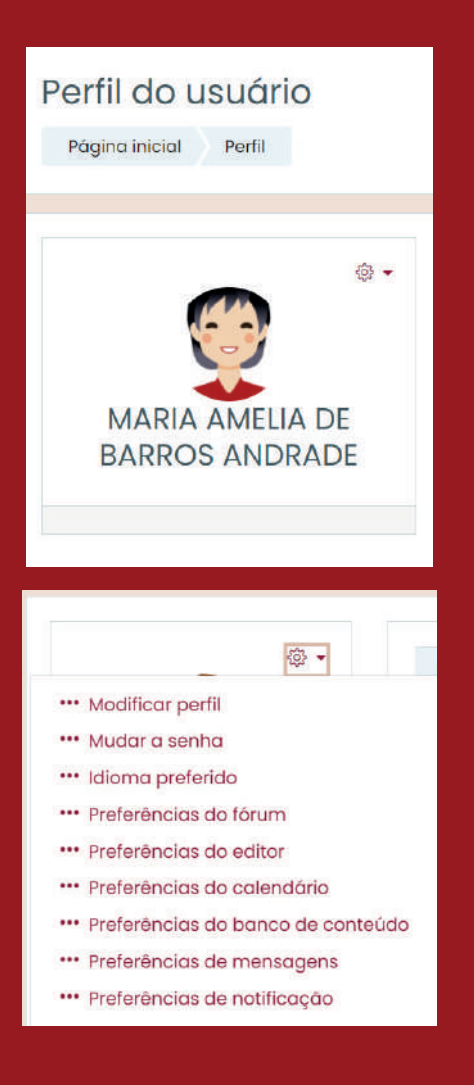

#### **Para adicionar uma foto de perfil:**

- Na página inicial, ou no menu do usuário, clique em "Perfil". **1**
- Na página do Perfil, clique no ícone "Menu de Ações", ao lado direito do ícone de imagem do perfil. **2**
- No menu de opções, escolha "Modificar Perfil". Também é possível acessar esta opção por meio da aba "Detalhes". **3**
	- Em "nova imagem", clique no ícone "Adicionar…" .  $\Box$
	- Escolha a opção "Enviar um arquivo". **5**
- Clique no botão "Anexo" para escolher uma foto do seu computador e depois clique em Enviar este arquivo. **6**

Para finalizar, clique em "Atualizar perfil".

**4**

# **Dicas para escolher a foto do seu perfil:**

• Escolha uma foto verdadeiramente sua: evite utilizar imagens de animais, de paisagens ou de outras pessoas. Assim, sua turma saberá quem você é e sentirá você mais perto, ainda que virtualmente.

• Sorria! Todo mundo adora fotos que expressam simpatia e bom humor.

• Deixe o seu rosto em destaque: o ícone de perfil é bem pequeno. Por isso, escolha uma imagem com o seu rosto em evidência e evite o uso de óculos escuros, bonés e chapéus.

• Evitar fotos sem camisa ou com trajes de banho.

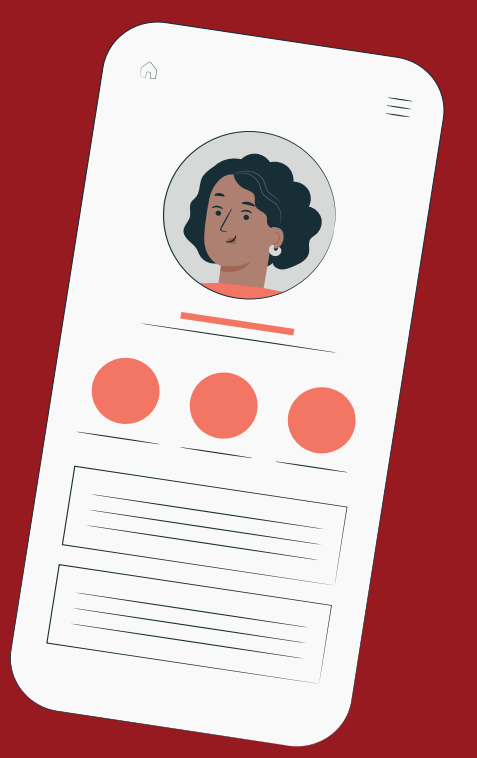

#### **Para adicionar uma descrição ao perfil:**

- Na página inicial, ou no menu do usuário, clique em "Perfil".
- Na página do Perfil, clique no ícone "Menu de Ações" , ao lado direito do ícone de imagem do perfil.
- No menu de opções, escolha "Modificar Perfil". Também é possível acessar esta opção por meio da aba "Detalhes".
- Adicione uma descrição no campo correspondente.

# 05

# **Como são as salas virtuais padrão**

Ao solicitar uma sala virtual, você receberá uma sala virtual no padrão Graduação UFPE. São salas construídas sob princípios de usabilidade, de modo a proporcionar uma fácil localização dos principais recursos de navegação entre eles.

Além disso, as salas estão aptas à aplicação de Metodologias Ativas, como a Sala de Aula Invertida, Aprendizagem Baseada em Projetos, Aprendizagem Baseada em Problemas, Aprendizagem entre Pares, entre outras.

Você pode personalizar os tópicos presentes na sua sala virtual, assim como inserir os recursos e as atividades mais adequadas para suas sequências didáticas.

Observe a seguir os principais recursos já disponíveis na sala:

**Avisos** - Fórum para postagem de avisos, lembretes ou notícias referentes à disciplina. Esta é uma ferramenta de comunicação unilateral: apenas docentes e membros da tutoria podem criar novos tópicos e não é possível a participação de estudantes na discussão.

**Plano de Ensino da Disciplina** - Página para inserção do Plano de Ensino da Disciplina. Você pode acessar o modelo fornecido pela Prograd aqui.

**Sala do Estudante** - Fórum exclusivo para estudantes, onde a turma pode recomendar materiais para estudo, discutir assuntos de interesse comum ou apenas marcar um cafezinho.

**Avaliação da Disciplina** - Recurso para criação de um questionário para avaliação discente da disciplina. O recurso é opcional e permanecerá oculto para estudantes até a sua ativação.

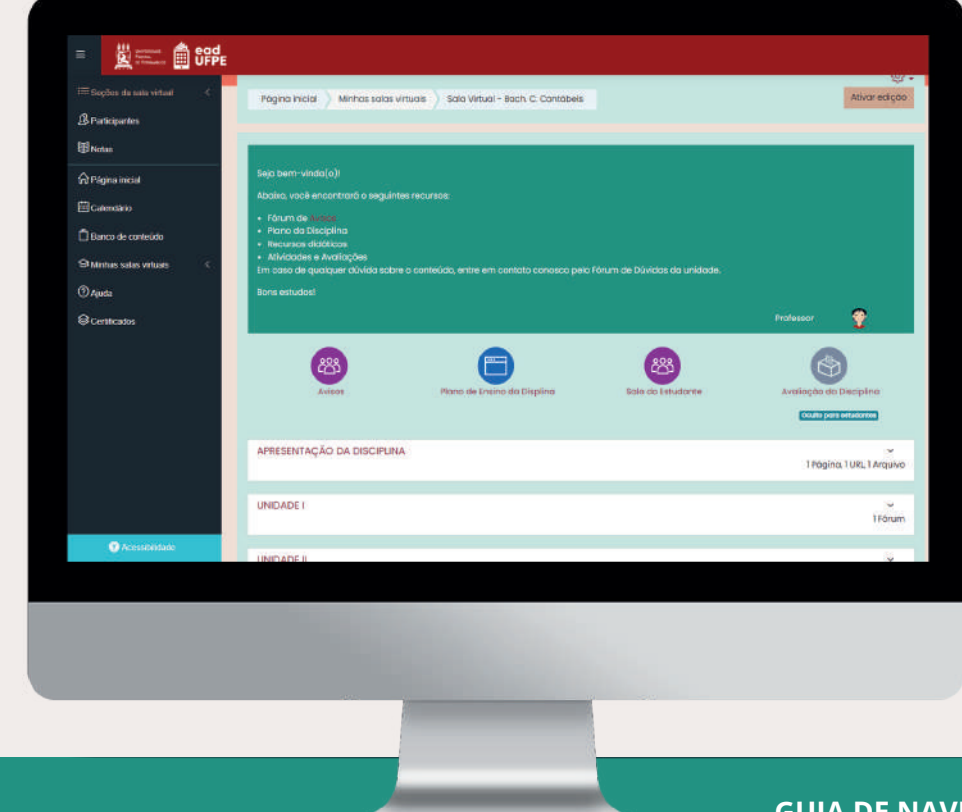

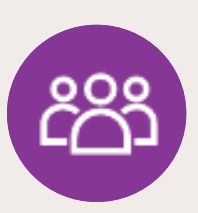

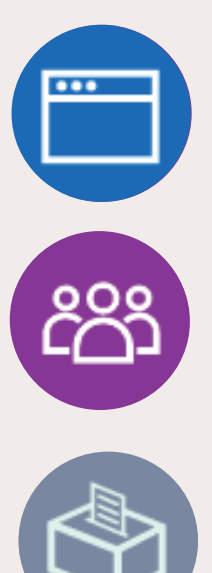

### **Seções padrão - A sala está dividida da seguinte forma:**

**Apresentação da disciplina** - Espaço para inserção de uma breve apresentação do docente e da disciplina.

**Unidades** - O sistema de créditos da UFPE atribui um crédito para cada 15 horas de aulas ou atividades curriculares equivalentes. Por isso, sugerimos a organização da disciplina em unidades correspondentes a 1 crédito (15h). Exemplo: uma disciplina equivalente a 4 créditos (60h) está dividida em 4 unidades, estimando-se 15 horas de atividades para cada uma delas. Cada unidade possui um fórum de dúvidas e está subdividida pelos seguintes rótulos: "Recursos" e "Atividades".

**Avaliações** - Seção destinada às orientações sobre a avaliação da aprendizagem da disciplina. As atividades avaliativas podem ficar em qualquer seção, de acordo com a sequência didática adotada. Contudo, recomendamos que ao menos as orientações gerais do processo avaliativo sejam exibidas nessa seção específica.

**Tutoria** - Seção reservada para comunicação entre docentes e equipe de tutoria. Ela dispõe de um chat para comunicação síncrona e de um fórum para compartilhamento de arquivos, registro de atividades e outras ocorrências que venham a surgir ao longo da disciplina.

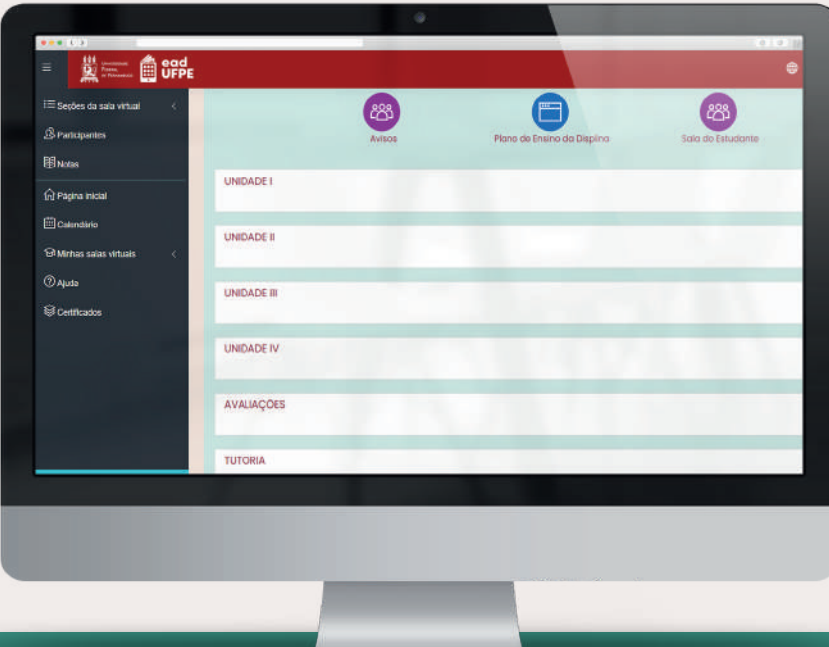

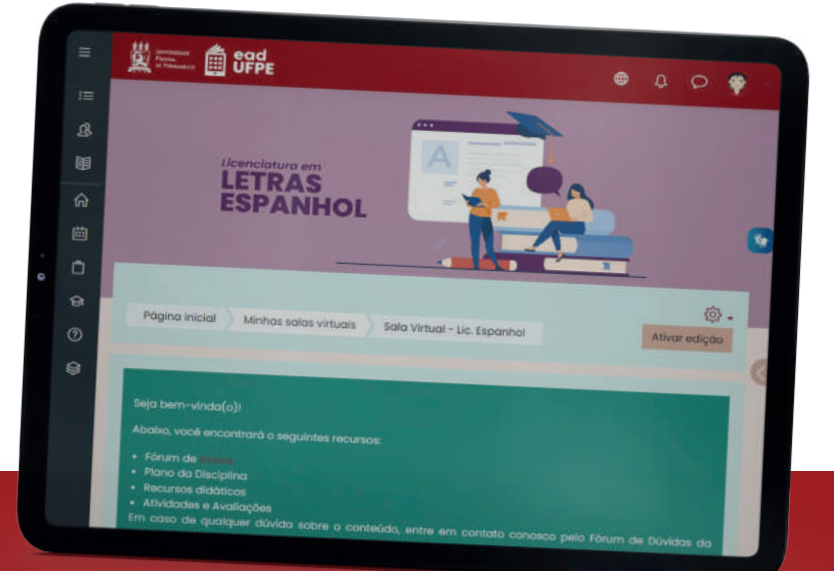

# **Como personalizar a sala virtual**

Você pode reorganizar sua sala virtual, adicionando, removendo ou editando as seções existentes.

#### **Para adicionar uma seção:**

- Clique no botão "Ativar edição", à direita superior da área central da sua sala virtual; **1**
	- Escolha a seção que gostaria de deixar acima da nova seção e clique no botão "Adicionar seção".  $\bigoplus$ **2**

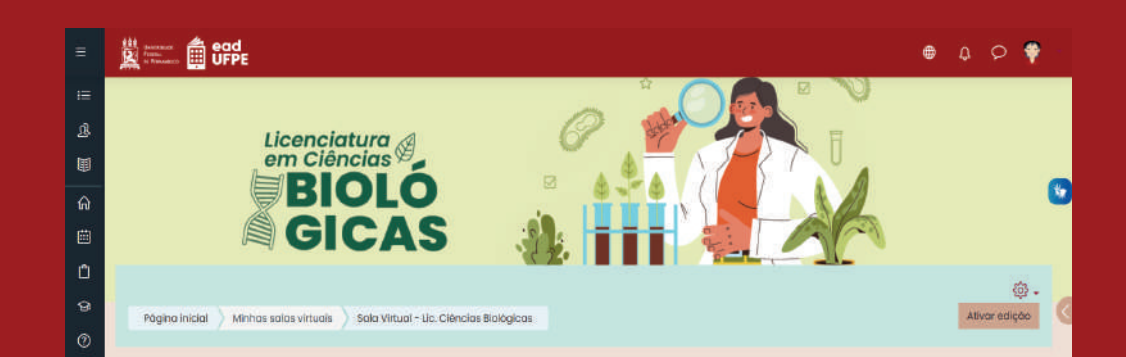

06

# **Para editar uma seção:**

• Clique no botão "Ativar edição", à direita da área central da sua sala virtual;

• Vá até a seção que deseja alterar. Você poderá clicar e arrastar as atividades e recursos já existentes para reordená-los.

• Caso deseje criar novos recursos ou atividades, clique no botão " Adicionar uma atividade ou recurso", na parte inferior da seção escolhida.

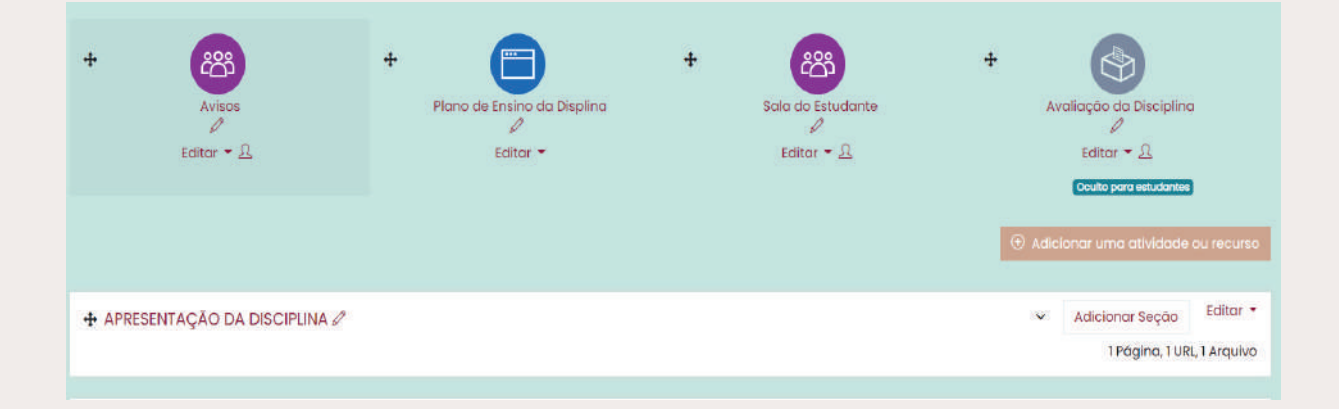

# **Para remover uma seção:**

• Clique no botão "Ativar edição", à direita da área central da sua sala virtual;

• Localize a seção que deseja remover, clique em "Editar" e selecione a opção "Excluir tópico".

• Na tela seguinte, clique em "Excluir" para apagar permanentemente a seção. Caso não deseje apagar a seção, clique em "Cancelar".

# **Para ocultar uma seção:**

• Clique no botão "Ativar edição", à direita da área central da sua sala virtual;

• Localize a seção que deseja remover, clique em "Editar" e selecione a opção "Ocultar seção".

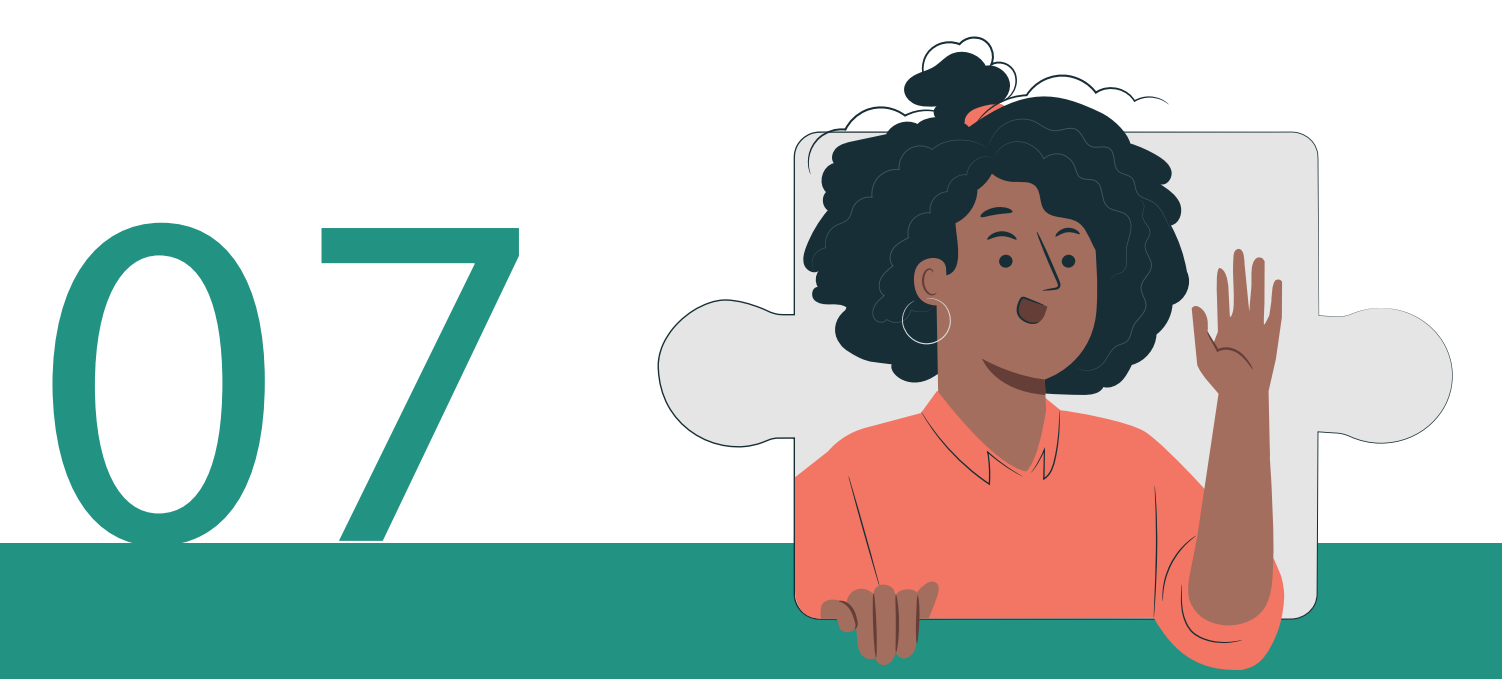

# **Como inserir recursos e atividades na sala virtual**

Para inserir ou modificar os recursos disponíveis na sua sala de aula:

- Clique no botão "Ativar edição", à direita da **1** área central da sua sala virtual;
- Em seguida, clique no botão "Adicionar recurso **2** ou atividade";
- Selecione a ferramenta desejada e configure de **3** acordo com seus objetivos de aprendizagem.

**DICA: Você pode explorar as ferramentas para criar sequências didáticas mais dinâmicas para suas disciplinas. Clique aqui para visitar o Repositório Moodle e encontre outros recursos e atividades que podem ser integrados ao seu ambiente virtual. Caso necessário, entre em contato com o suporte técnico EAD UFPE para instalação, suporte.ead@ufpe.br.**

# **Recursos e atividades mais utilizados nas salas virtuais**

O AVA Graduação UFPE dispõe de ferramentas variadas para a construção dos objetos de aprendizagem da sua disciplina.

# **Veja a seguir os recursos e atividades mais utilizados a seguir:**

**Rótulo** - Exibe texto, imagem ou vídeo dentro das seções da sala virtual. Geralmente, é utilizado como um separador de subseções ou cabeçalho.

**Arquivo** - Permite a inserção de um arquivo (PDF, DOCX, PPT e outros formatos).

**Página** - Exibe uma página web dentro da seção. Pode conter textos, links para outros sites, vídeos, áudio e imagens.

**URL** - Possibilita a inserção de um link para uma página na internet (dentro ou fora do AVA).

**Tarefa** - Permite a inclusão das diretrizes de uma atividade e a submissão de arquivos ou texto para avaliação docente.

**Questionário** - Possibilita a construção de um questionário com múltiplas questões. Os estilos das questões e finalidade do questionário são totalmente personalizáveis.

> **DICA: o eduCAPES é um dos diver- sos repositórios com recursos edu- cacionais abertos (REA) que podem ser utilizados nas sequẽncias didá- ticas das suas disciplinas. São livros, jogos, vídeos, simulações e aplicativos gratuitos para uso e compartilhamento** ilimitado. **Clique aqui para explorar os mate- riais disponíveis no repositório.**

> > $\bullet\bullet\bullet$

Abaixo, veja um exemplo de uma sala virtual construída com os recursos e atividades já mencionados:

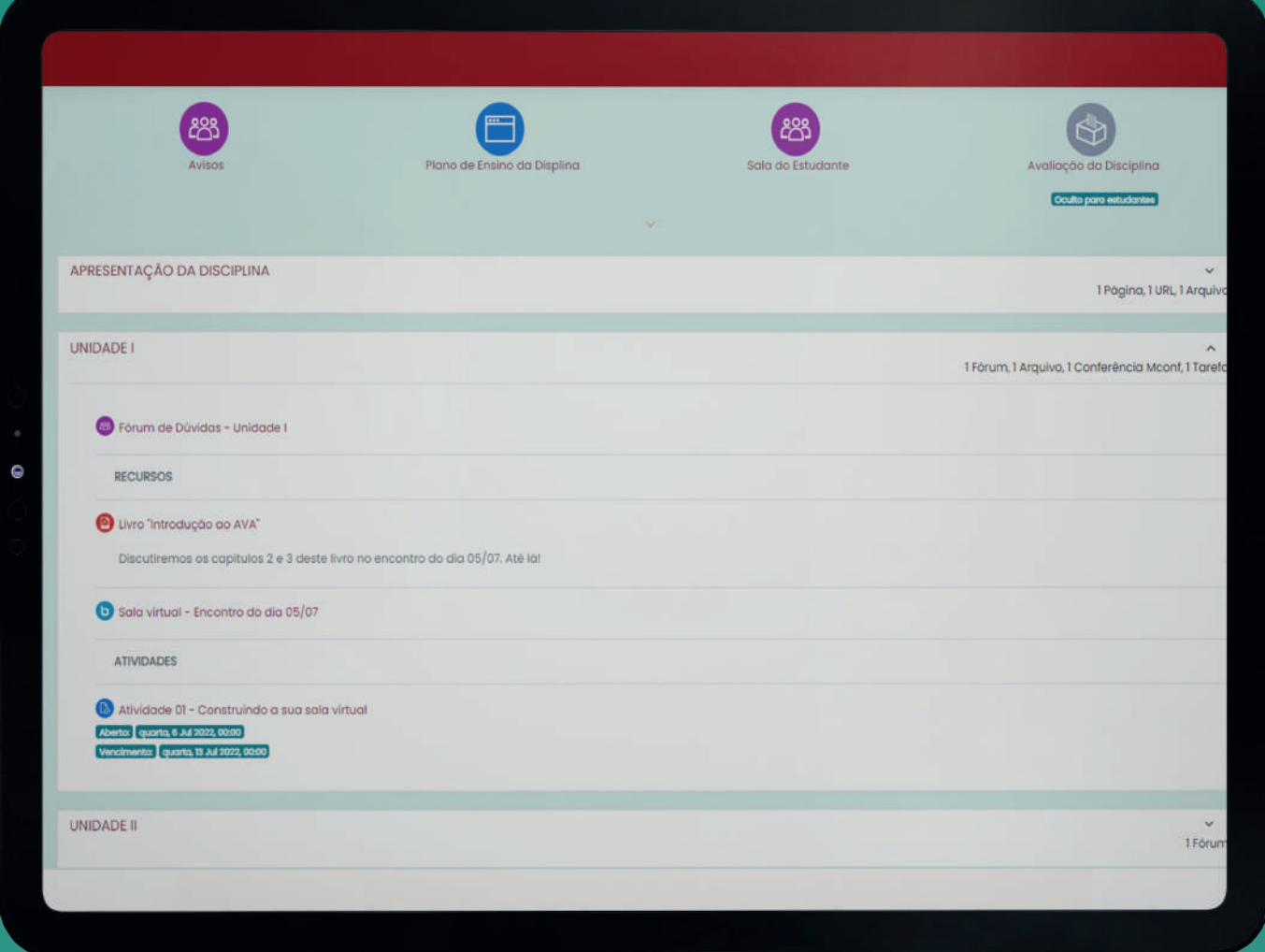

# **Necessita de suporte técnico?**

**Entre em contato com o Suporte Técnico através do e-mail suporte.ead@ufpe.br**

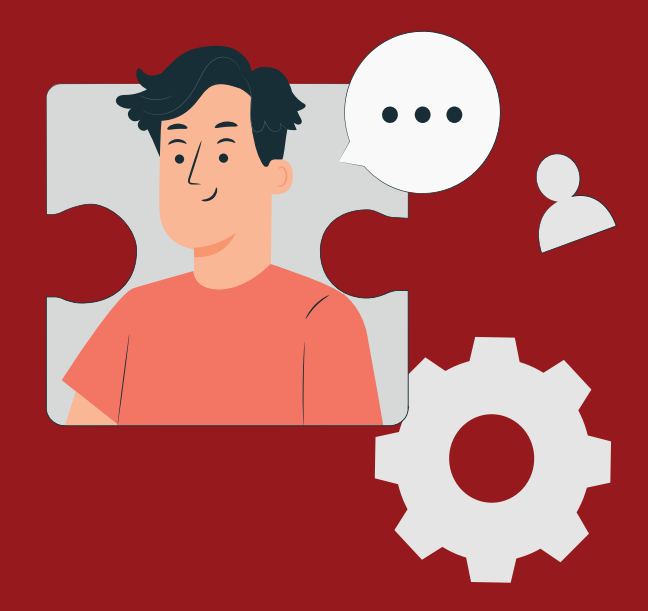

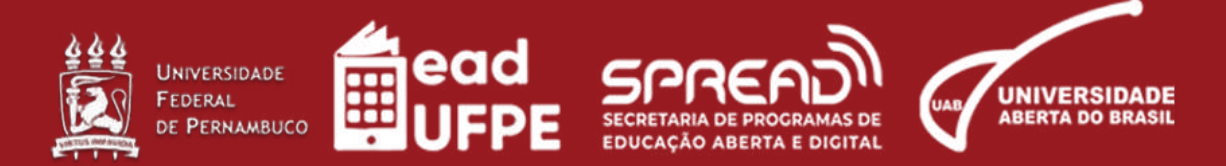